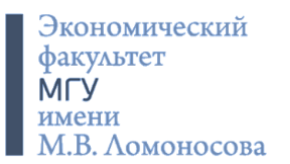

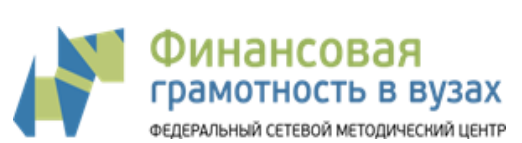

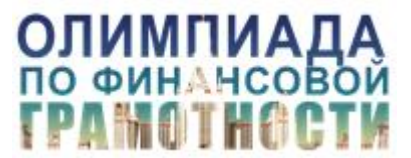

#### **1. Технические требования**

1.1. Программное обеспечение и устройства

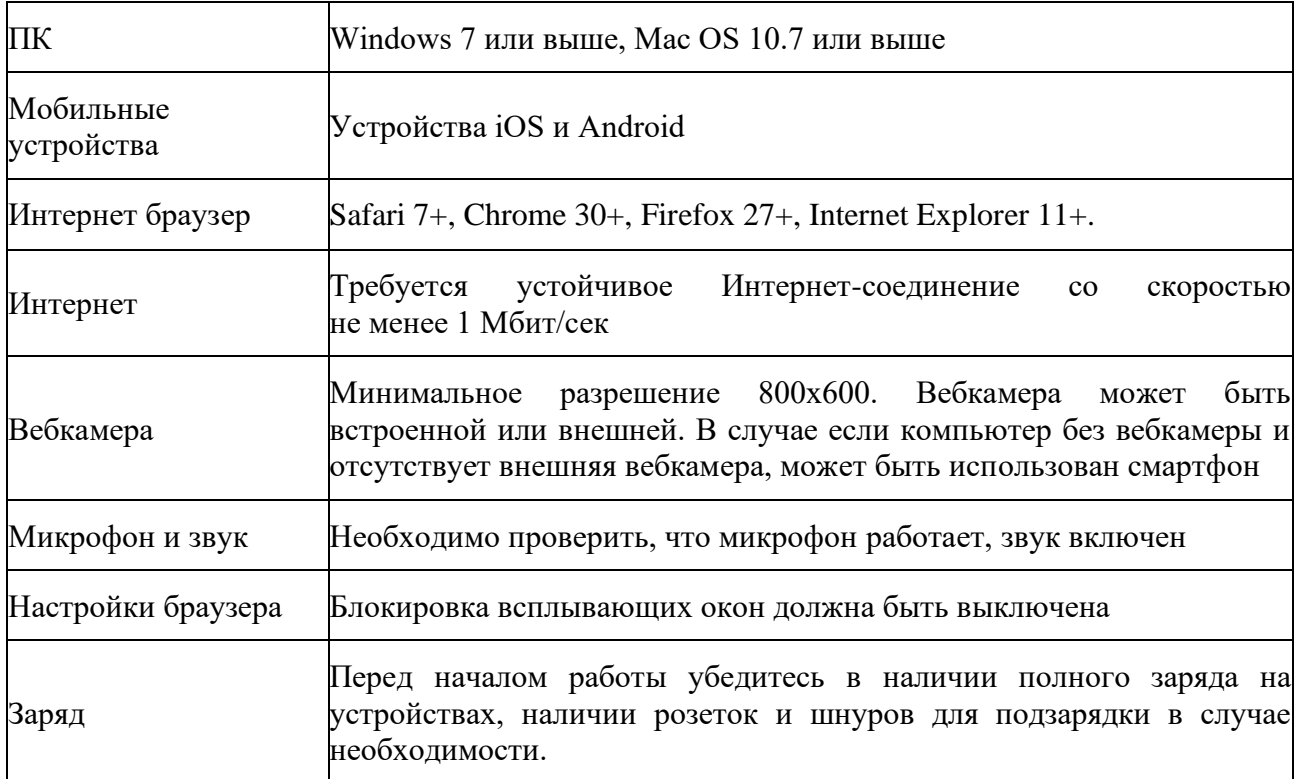

1.2. Допустима комбинация персонального компьютера, на котором выполняется работа, и мобильного устройства с включенной камерой и микрофоном. В этой ситуации:

- 1) вход в zoom-конференцию для участия в работе осуществляется с **мобильного устройства**
- 2) мобильное устройство должно быть размещено таким образом, чтобы было отчетливо было видно лицо участника (см. рис.1)
- 3) вход в личный кабинет OlympEcon осуществляется с **персонального компьютера участника**
- 4) по просьбе преподавателя продемонстрировать монитор участник должен поднести камеру мобильного устройства к монитору и следовать инструкциям преподавателя.

1.3. Допустима комбинация персонального компьютера (с работающей веб-камерой и включенным микрофоном) и мобильного устройства для фотографирования/сканирования рукописного текста. В этой ситуации:

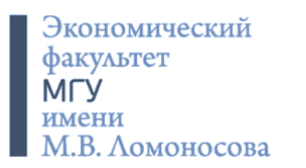

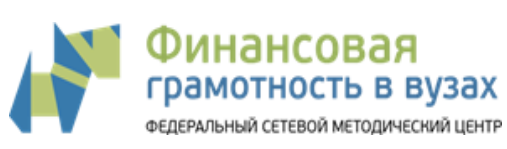

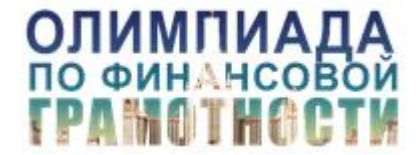

- 1) вход в zoom-конференцию для участия в работе осуществляется **с персонального компьютера участника**
- 2) вход в личный кабинет OlympEcon осуществляется с **персонального компьютера участника**
- 3) фотографирование/сканирование осуществляется **мобильным устройством.**  После чего участник должен сохранить файл на жестком диске **персонального компьютера участника** и с жесткого диска прикрепить файл в соответствующий раздел OlympEcon.
- 4) Выход из личного кабинета на OlympEcon на одном устройстве и перезаход в личный кабинет на другом устройстве **не допускается**.

## **2. Подготовка к написанию работы**

2.1. Отсканировать или сфотографировать написанный от руки текст:

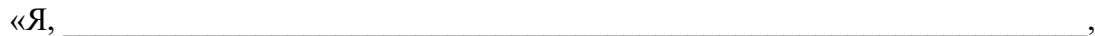

паспорт двыдан дан за выдан дан альтандага активала активала активала активала активала активала активала актив

адрес регистрации:\_\_\_\_\_\_\_\_\_\_\_\_\_\_\_\_\_\_\_\_\_\_\_\_\_\_\_\_\_\_\_\_\_\_\_\_\_\_\_\_\_\_\_\_\_\_\_\_,

\_\_\_\_\_\_\_\_\_\_\_\_\_\_\_\_\_\_\_\_\_\_\_\_\_\_\_\_\_\_\_\_\_\_\_\_\_\_\_\_\_\_\_\_\_\_\_\_\_\_\_\_\_\_\_\_\_\_\_\_\_\_\_\_\_\_\_\_,

1) подтверждаю, что обязательство о соблюдении норм академической этики (Приложение 2 к Регламенту проведения Олимпиады) мною прочитано в полном объеме, условия Обязательства понятны, с условиями полностью согласен.

2) даю согласие участника Олимпиады по финансовой грамотности на обработку персональных данных и видеофиксацию в соответствии с Приложением 3 к Регламенту проведения Олимпиады

«\_\_\_\_\_\_\_\_» \_\_\_\_\_\_\_\_\_ 2020 г. Подпись /Расшифровка подписи»

Сохранить в одном из форматов \*.jpg, \*.png, \*.pdf.

Текст [Регламента](https://fingramota.econ.msu.ru/competition/about/rules/) и [приложений к Регламенту](https://fingramota.econ.msu.ru/competition/about/rules/) доступен на [специальной странице](https://fingramota.econ.msu.ru/competition/about/rules/)  [Олимпиады по финансовой грамотности 2019/2020.](https://fingramota.econ.msu.ru/competition/about/rules/)

2.2. Отсканировать или сфотографировать студенческий билет и сохранить в одном из форматов \*.jpg, \*.png, \*.pdf.

2.3. Загрузить файлы в соответствующие поля в личном кабинете в OlympEcon. Загрузка доступна **только в ходе он-лайн собрания** накануне проведения работы. Время проведения собрания указано на странице [индивидуального зачета очного](https://fingramota.econ.msu.ru/competition/real/individual/)  [этапа Олимпиады по финансовой грамотности 2019/2020.](https://fingramota.econ.msu.ru/competition/real/individual/) Логин и временный пароль для доступа в личный кабинет будет выслан до 22 часов 00 минут (по Москве)

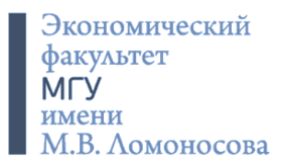

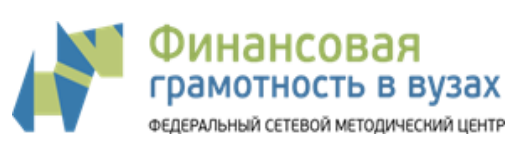

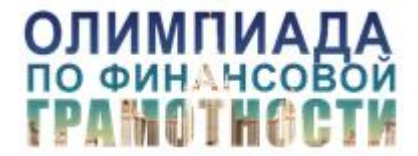

дня, предшествующему дню инструктажа, на электронную почту. В случае, если Вы не получили письмо с логином и паролем до указанного времени, просим Вас написать в оргкомитет олимпиады  $\alpha$  unp @fingramota.econ.msu.ru (запасной адрес [v.trushina@gmail.com\)](mailto:v.trushina@gmail.com).

## **3. Начало работы. Идентификация**

3.1. За час до написания работы (время написания работы указано на [странице](https://fingramota.econ.msu.ru/competition/real/individual/)  [индивидуального зачета очного этапа](https://fingramota.econ.msu.ru/competition/real/individual/) Олимпиады по финансовой грамотности 2019/2020) на личную почту, указанную при регистрации на олимпиаду, и в whatsapp будет прислана ссылка на zoom-конференцию, по которой нужно присоединиться к конференции. Подключаясь к конференции, необходимо включить звук и видео. Присоединившись к конференции, убедитесь, что ваши ФИО подписаны так: сначала Фамилия, потом Имя и Отчество (если есть). Если Вы не получили информацию до указанного времени, просим Вас написать на номер в whatsapp, который Вы получили в ходе он-лайн собрания.

3.2. После приветствия организаторов Вы будете переведены в индивидуальный зал конференции, где будете ожидать преподавателя, осуществляющего идентификацию. Для идентификации необходимо отчетливо произнести фамилию, имя, отчество (при наличии) и продемонстрировать основной разворот паспорта. В ходе демонстрации должно быть полностью видно лицо, фотография, паспортные данные (рис.1).

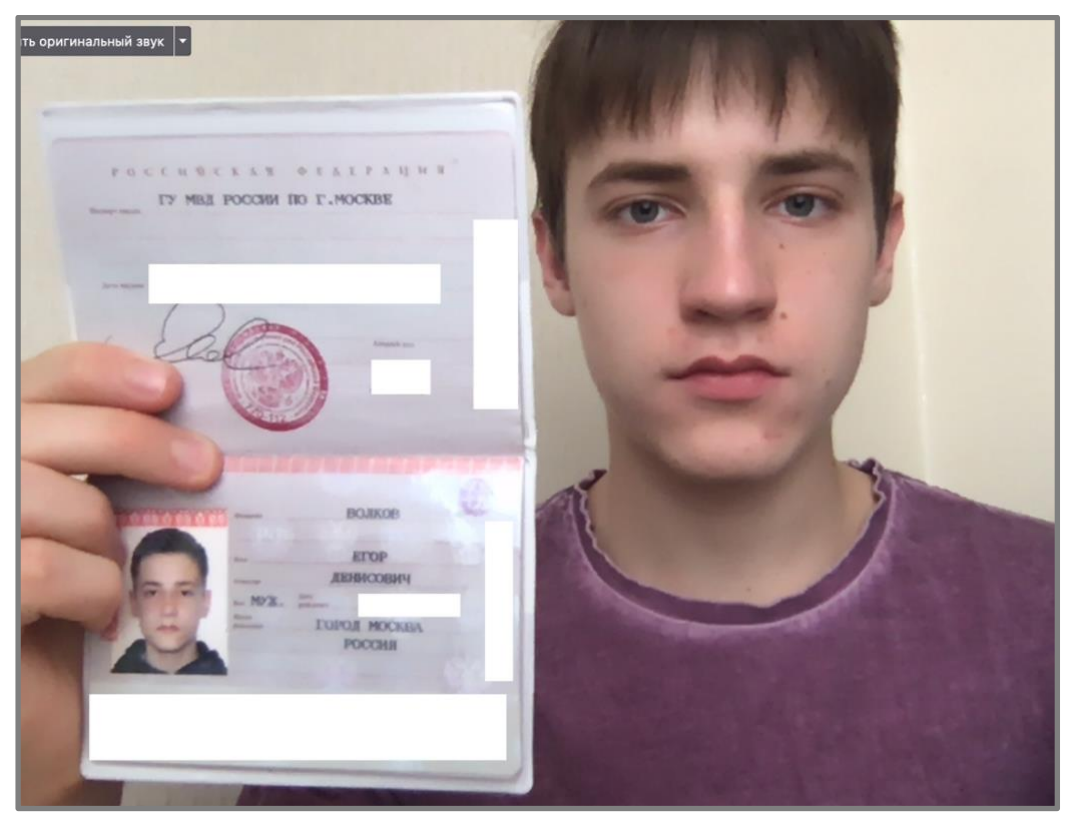

Рис.1. Идентификация участника

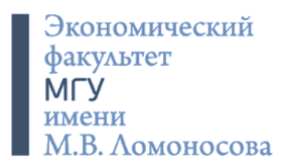

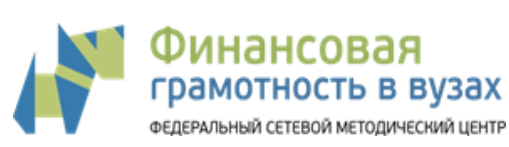

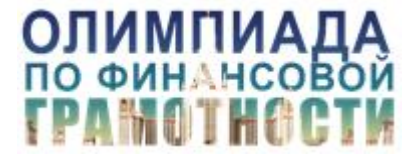

3.3. После идентификации вас переведут в «зал» zoom-конференции, где будет выполняться работа.

3.4. После идентификации и перевода в зал выполнения работы каждый участник получит новый пароль для входа в личный кабинет среды (OlympEcon), где будет выполняться работа.

3.5. После перехода в зал выполнения работы, необходимо закрыть все вкладки браузера и окна, кроме окна zoom-конференции и среды OlympEcon.

3.6. После входа в OlympEcon, необходимо убедиться в том, что на экране отображаются Ваши фамилия и имя (рис.2-3)

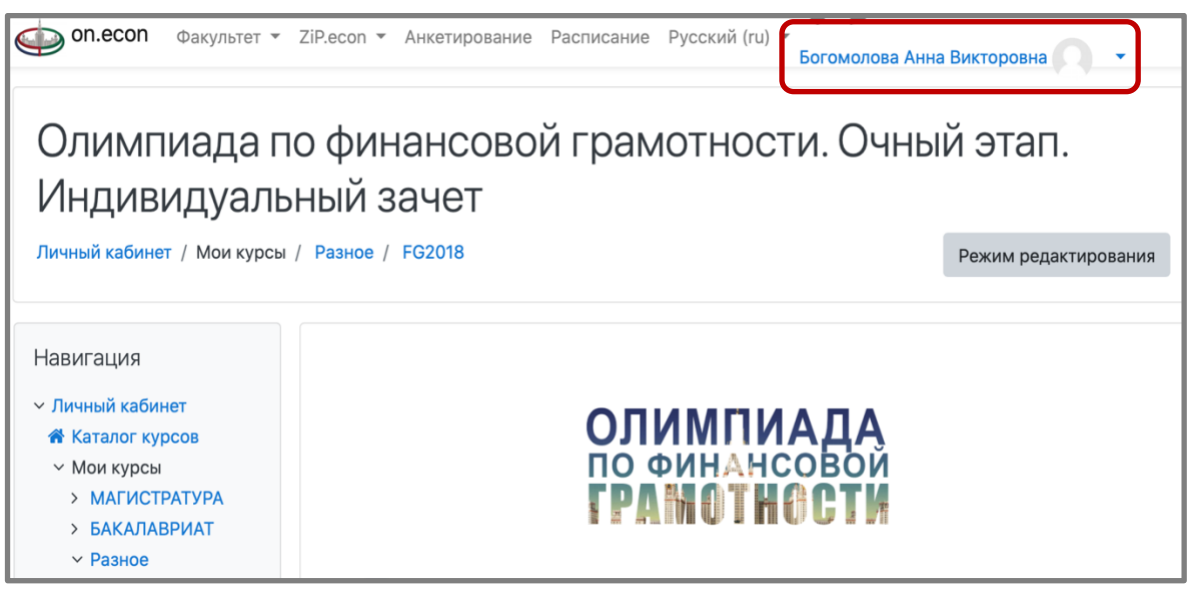

Рис.2. Отображение имени участника на личной странице (вид ПК, лэптоп)

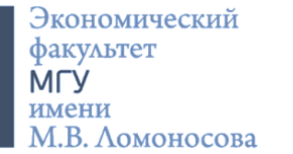

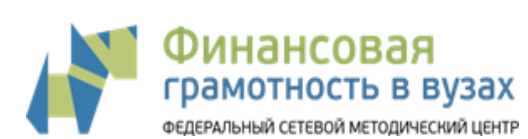

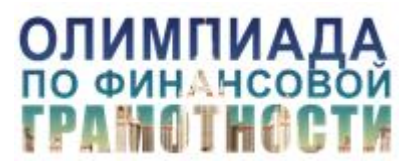

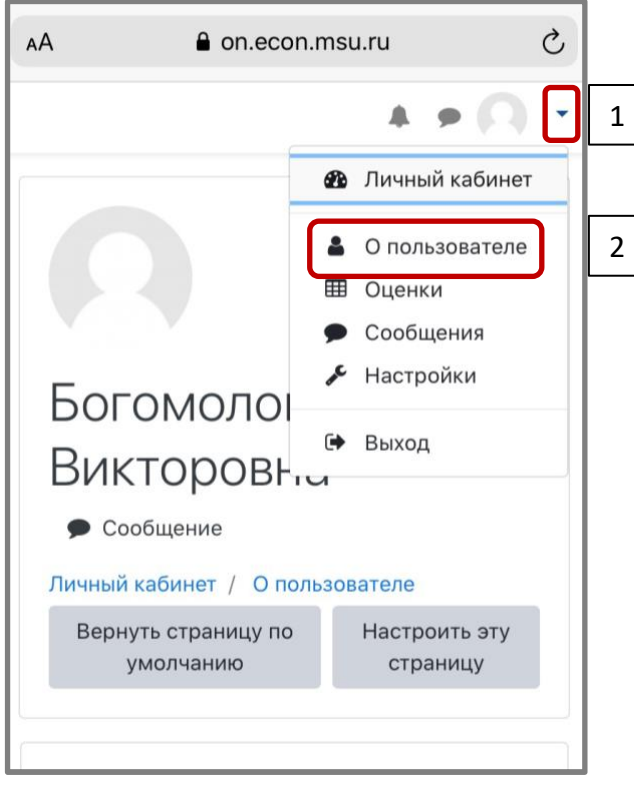

Рис.3. Отображение имени участника на личной странице (вид смартфон). Для отображения имени необходимо 1 – нажать на стрелочку в правом верхнем углу экрана; 2 – нажать на кнопку «О пользователе»

3.7. По просьбе преподавателя необходимо продемонстрировать экран рабочего стола с открытой средой OlympEcon, где отражается Ваша фамилия и имя (рис.3-4). Все окна и вкладки, кроме окна zoom-конференции и среды OlympEcon должны быть закрыты.

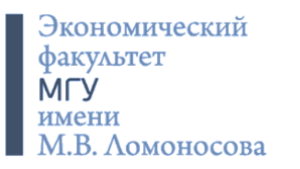

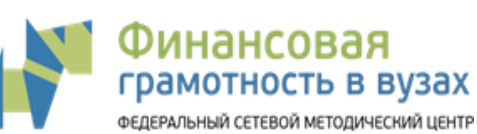

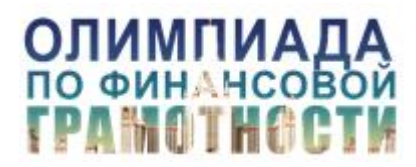

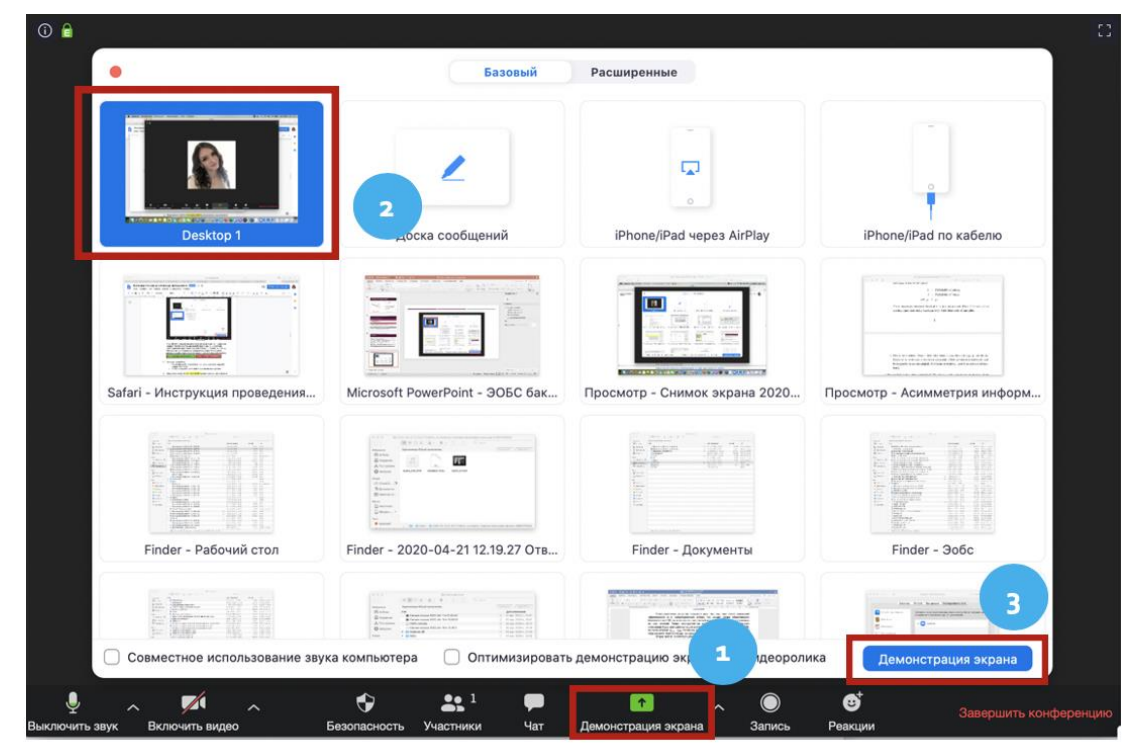

Рис.3. Демонстрация экрана в zoom-конференции на ПК и лэптопе (1 – нажать на нижней панели кнопку «Демонстрация экрана»;

2 – выбрать необходимый экран в открывшемся окне;

3 – нажать на кнопку «Демонстрация экрана» в открывшемся окне). Остановить демонстрацию экрана можно, нажав соответствующую кнопку

> Идентификатор: 607-100-703 ■ Остановить совместное использовани a.

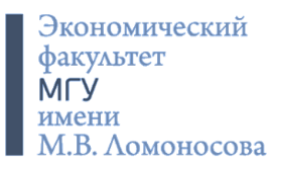

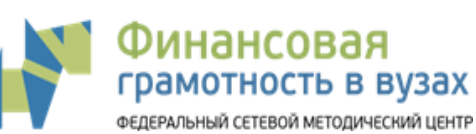

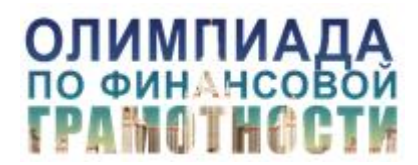

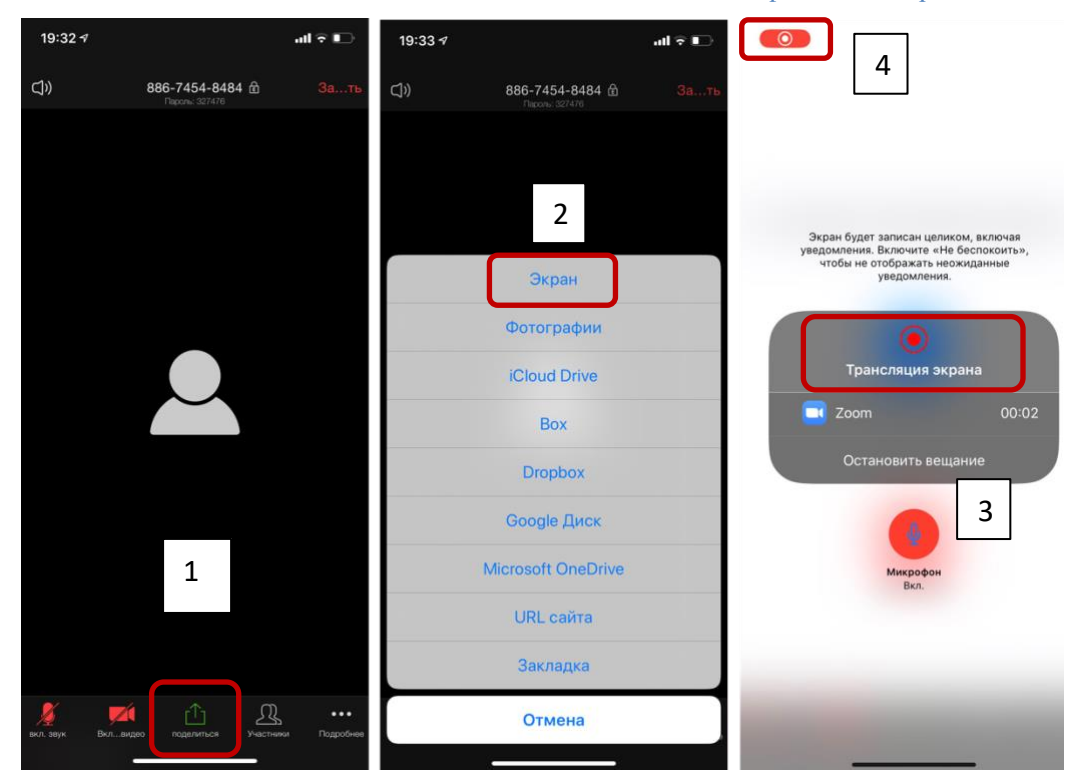

Рис.4. Демонстрация экрана в zoom-конференции на смартфоне (1 – нажать на нижней панели кнопку «Поделиться»;

- 2 выбрать «Экран» в открывшемся окне;
- 3 нажать на кнопку «Начать вещание». Далее можно перемещаться из окна в окно, 4 – красный индикатор в левом верхнем углу является свидетельством работы режима демонстрации экрана)

Подробная справка о режиме демонстрации экрана доступна здесь: [https://support.zoom.us/hc/ru/articles/201362153-Как-включить](https://support.zoom.us/hc/ru/articles/201362153-Как-включить-демонстрацию-экрана-)[демонстрацию-экрана-](https://support.zoom.us/hc/ru/articles/201362153-Как-включить-демонстрацию-экрана-)

3.8. По просьбе преподавателя необходимо завершить демонстрацию экрана.

#### **4. Выполнение работы**

4.1. После проведения всех проверок Вам разрешат начать выполнять работу. На всю работу отводится 50 минут.

4.2. Тестовая часть работы рассчитана на 35 минут.

Возврат к предыдущим вопросам невозможен. Примерный вид страницы с вопросами продемонстрирован на рис.5.

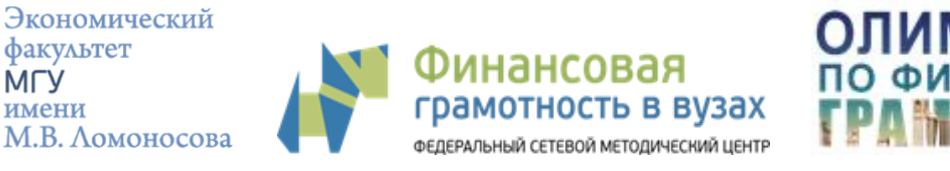

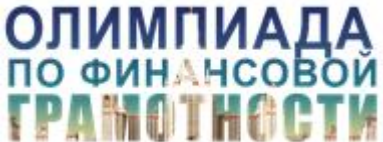

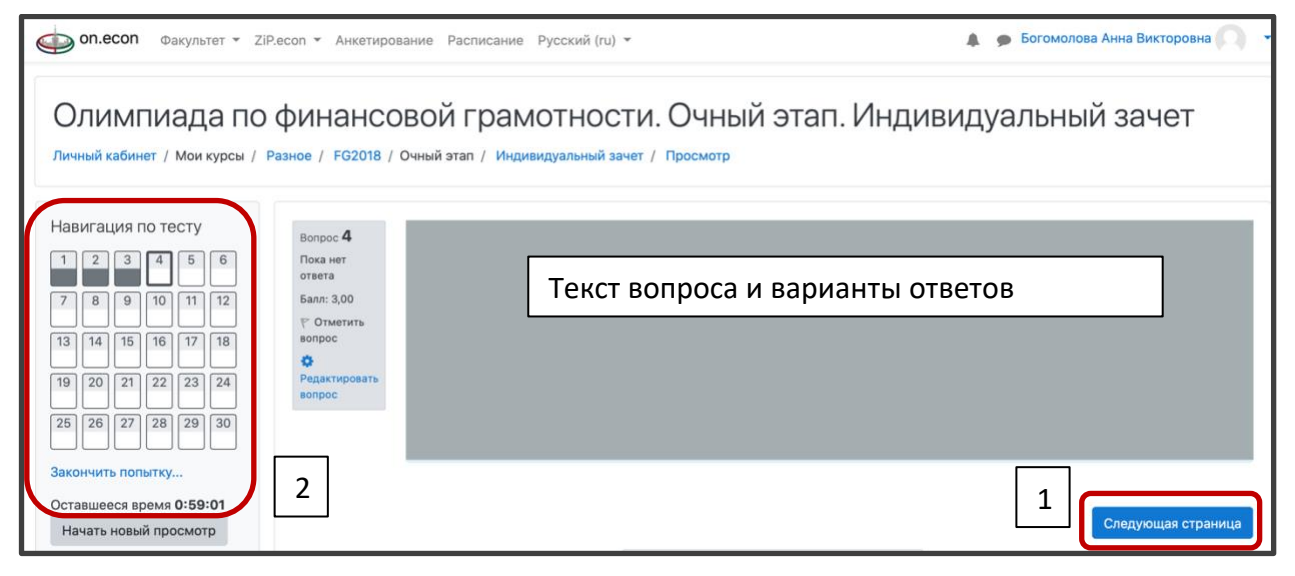

Рис.5. Навигация на странице выполнения работы

(1 – переход к следующему вопросу, возврат к предыдущему невозможен;

2 – пройденные вопросы и оставшееся время)

4.3. Вопросы можно пропускать, однако возврат к пропущенным вопросам впослелствии невозможен.

4.4. Выполнение тестовой части можно завершить, не дожидаясь окончания времени работы (рис.6). В любом случае после окончания времени ответы на вопросы будут автоматически сохранены и закрыты.

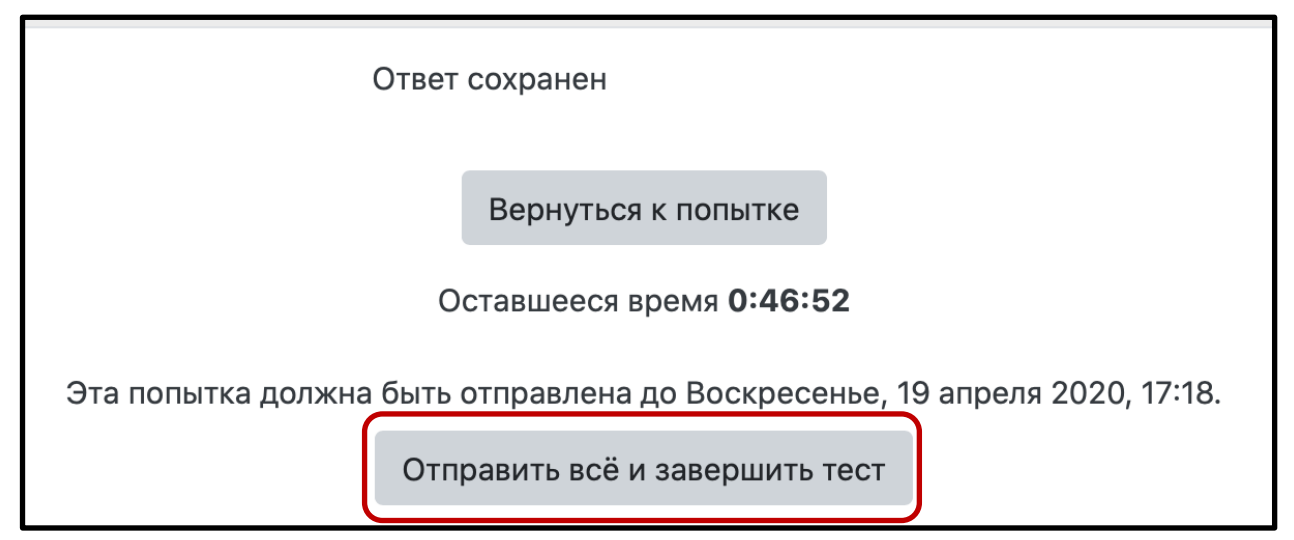

Рис.6. Окончание работы (возврат к попытке означает переход к последнему вопросу, возврат к другим вопросам невозможен)

4.5. После завершения тестовой части работы, можно перейти к ответу на открытый вопрос. Для этого необходимо зайти в соответствующий раздел задания в среде OlympEcon. Ответ на вопрос должен быть написан **от руки,** отсканирован или

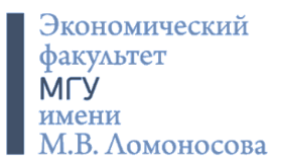

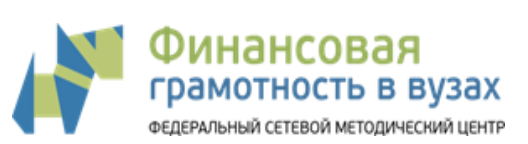

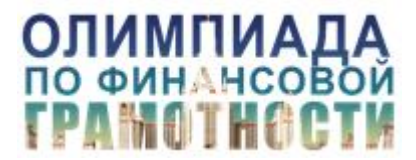

сфотографирован вебкамерой/смартфоном, сохранен в одном из форматов \*.jpg, \*.png, \*.pdf и загружен в соответствующее поле в среде OlympEcon. На выполнение задания и загрузку файла дается не более 15 минут. Наличие копии документа с рукописным ответом на открытый вопрос является **обязательным условием**  выполнения работы индивидуального зачета очного этапа.

4.6. В случае досрочного окончания работы необходимо в чате zoom-конференции написать сообщение преподавателю. Другим вариантом сообщения об окончании работы может быть выбор реакции в zoom-конференции (рис.7).

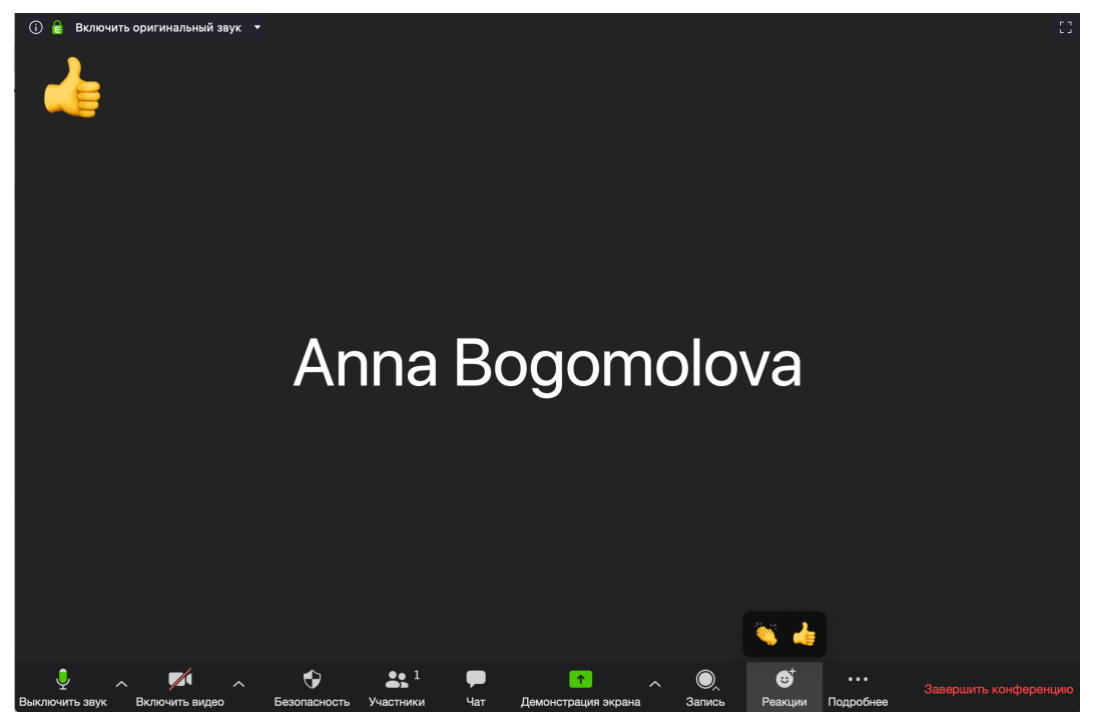

Рис.7. Реакция в zoom-конференции как индикатор завершения работы

Только после проверки организатором факта завершения работы на он.эконе Вы можете покинуть zoom-конференцию.

4.7. Преподаватели, находящиеся в зале выполнения работы, не отвечают на вопросы по содержанию заданий.

## **5. Возникновение технических неполадок**

5.1. В случае выключения камеры/ звука /обрывов сети в процессе выполнения работы необходимо снова подключиться к zoom-конференции по той же ссылке (время подключения **не более 5 минут**). По истечении 5 минут или в случае сохранения проблем, участник будет дисквалифицирован.

5.2. В случае возникновения технических проблем у организаторов, не решаемых в течение 5 минут, этап переносится на другое время, все результаты считаются недействительными, об этом сообщается всем участникам.